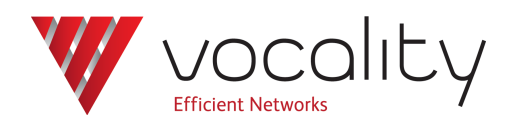

**Capturing and loading Vocality configuration files**

> **Application Note AN300 Revision v1.5 June 2016**

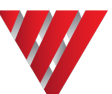

# **AN300 Capturing and loading configurations**

#### **1 Overview**

Capturing Vocality configuration files is useful for speeding up the configuration of identical multiple units. You can configure and test a single unit, then the configuration can be captured and uploaded to other units.

When you are troubleshooting, it is helpful to capture the current configuration and send that information along with details of the problem that has been observed.

This Application Note deals with capturing an loading configuration files in software earlier than VOS08\_12.01. From that software version onwards the process can be more easily controlled through the VOS menus.

### **2 Using M&C/serial connection to the unit**

#### **2.1 Equipment**

The only equipment you require is your unit, a supervisor cable and a PC running a suitable terminal program such as such as HyperTerminal, PuTTY or TeraTerm (configured for 9600bps, 8 data bits, no parity, one stop bit, no flow control).

Optional setting: If you experience any difficulties when attempting to paste the configuration back into a unit, you should set the 'line delay' to 50 milliseconds under ASCII Setup (see [Figure](#page-2-0) [2](#page-2-0) ).

#### **2.2 Configuration**

Connect the PC to your unit using the supervisor cable and open up a terminal session. Connection to most units is through serial connections, but can be through Telnet / SSH connections if configured. Note: The BASICS Multivoice product is only configurable through Telnet, described separately in other Application Notes.

To control the BASICS Multivoice you will need to use a terminal emulation program using Telnet settings, on a PC connected to the PC LAN ethernet interface.

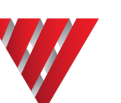

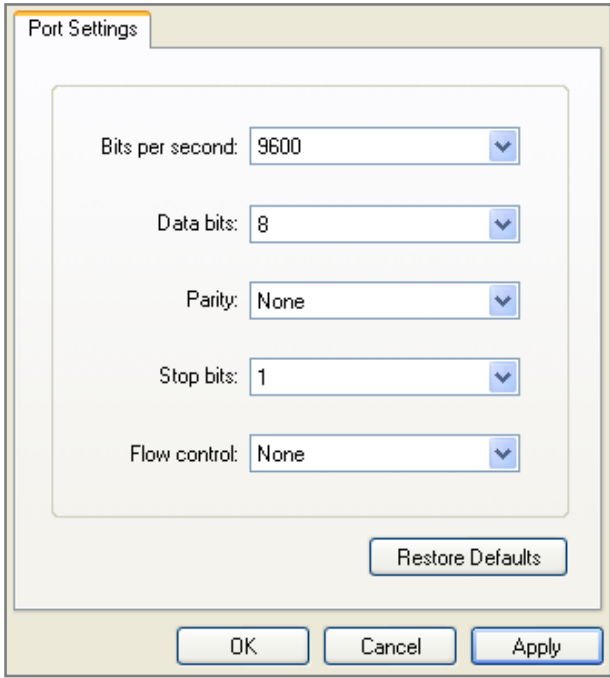

**Figure 1 Port settings**

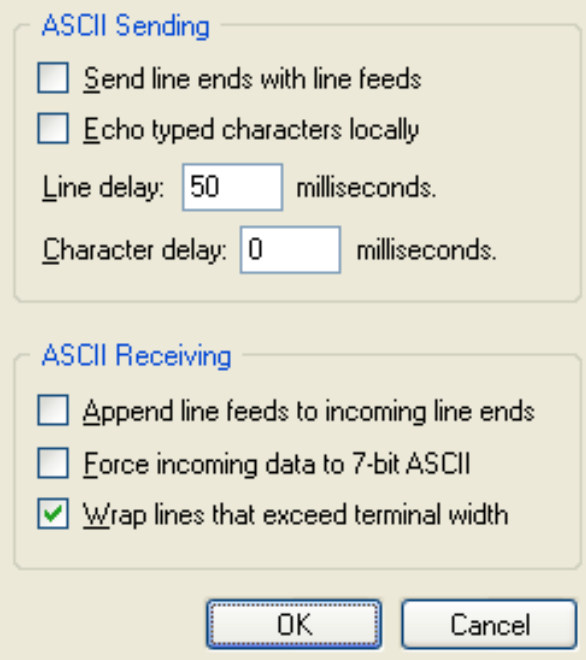

**Figure 2 ASCII setup**

#### **2.3 Settings for terminal emulation package for different VOS version**

<span id="page-2-0"></span>If you are using VOS versions up to VOS8 you can use a window which is 24 rows by 80 columns (the default), unless you are using BASICS Radio Relay in Standalone mode, in which case 43 rows by 80 columns are needed.

If you are using VOS9 onwards you need to use 24 rows by 132 columns, unless you are using BASICS Radio Relay in Standalone mode, in which case 43 rows by 132 columns are needed. Making this change will depend on the terminal emulation package you are using. Within

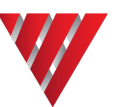

HyperTerminal it can be changed under File > Properties > Settings > Terminal Settings > Screen Rows & Columns. If you are using PuTTY make this change under the Window category.

#### **2.4 Technique**

You will need to start at the **Banner page** and enter the commands below. (Replace *nodename* by the node name of the unit, not the node ID.)

- 1. Enter TTY mode by typing **<Ctrl> <E>** then **<Ctrl> tt**.
- 2. To list all the settings type a command with the form '*nodename* **?**', for instance **remote1 ? <Return>** (If you do not know the nodename just use the word **nodename**.)
- 3. To capture the settings type a command with the form '*nodename* **?**' Do not press **<Return>** yet. Start a capture file (see below) and then press **<Return>**, this will copy your entire configuration to file.
- 4. Stop the capture.

To start a capture file in HyperTerminal:

- <sup>l</sup> Select from the top menu bar **Transfer > Capture Text**.
- **.** Select a place to store the file and a name for it. Press Start.

To stop a capture in HyperTerminal:

<sup>l</sup> Select from the top menu bar **Transfer > Capture Text > Stop**

To start a capture file in PuTTY:

- **.** Alter your set up by choosing the Logging tab and check Session Logging: 'Printable Output'
- Specify a name and location to save the resulting text file.
- <sup>l</sup> Return to the **Session** tab and press **Save**. Then start your session as usual.

To stop a capture in PuTTY:

- Close your session
- Reverse your setup changes by checking Session Logging: 'None'
- <sup>l</sup> Return to the **Session** tab and press **Save**. Then restart your session as usual.

#### **2.5 To load a configuration when the unit is in a default state**

- 1. Access the menus by pressing the **< >** at the **Banner page**.
- 2. For a V200, standalone router or any node running pre-V4 or V08 08 01 onwards software go directly to step 6.
- 3. Open the **Start-up Configuration menu** and press **<Return>**.
- 4. Change mode to 'Normal' using **<Spacebar>**, press **<Esc>** and choose **<Y>** to save changes.
- 5. Press **<Esc>** again to return to the **Main menu**.
- 6. Press **<Return>** to enter the **Advanced Config menu**.
- 7. Press **<Return>** to enter the **System menu**. Enter a node name for the unit, for instance **remote2**. (This must be the same as the nodename contained in the configuration file you are trying to load.)
- 8. Press **<Esc>** and choose **<Y>**to save changes.
- 9. Enter TTY mode by typing **<Ctrl> <E>** then **<Ctrl> tt**.
- 10. Open the new configuration text file.
- 11. Select all text and then **copy**.
- 12. Move the mouse onto the HyperTerminal window, right click and select **Send text file**.
- 13. When the file has loaded press **<Return>** and then type **remote2 u**, or the corresponding node name, to save the configuration to flash (this step is not necessary with more recent software as the "U" command is now embedded at the end of the configuration file, go directly to step 13.)
- 14. Press **<Return>**, to activate. Ensure you get a carriage return. If not repeat step 8.
- 15. Reboot the unit.
- 16. Check the configuration in the menus is correct.

## **3 Using Web connection to the unit**

To capture a configuration:

- 1. Enter the IP Address of your unit in your web browser and suffix it with /tty.html **http://192.168.0.199/tty.html**
- 2. Log into the device as usual
- 3. Enter '**nodename ?**' into the 'TTY Command:' box and press **<Submit>**
- 4. Copy the output to a text file. (You can use **<Ctrl><A>** to select all.)
- 5. Save the text file

**Note: It is not possible to load a configuration file over a web connection using this method. Use the Config Download menu or an M&C connection.**

## **4 About Application Notes**

Application Notes are intended as a supplement to, rather than a substitute for, your User Manual. Should you have queries which are not answered by our current documentation, your local Vocality support team would be happy to hear from you. E-mail **support@vocality.com**.